# **Manuel d'aide à la connexion pour les séances de sophrologie en visio sur TEAMS**

1 – Munissez-vous de votre identifiant (adresse mail créée à votre nom) et mot de passe microsoft envoyés par les organisateurs

2 – Se rendre sur Teams sur le Web en cliquant sur le lien ci-dessous :

### **[TEAMS](https://www.microsoft.com/fr-fr/microsoft-teams/teams-for-work?ef_id=CjwKCAjw9r-DBhBxEiwA9qYUpYyul6AWEtAVBU1jDfXsZRyO3gOzJoXIRJt62cPor_HswH4gh2NVxBoC7TAQAvD_BwE:G:s&OCID=AID2101446_SEM_CjwKCAjw9r-DBhBxEiwA9qYUpYyul6AWEtAVBU1jDfXsZRyO3gOzJoXIRJt62cPor_HswH4gh2NVxBoC7TAQAvD_BwE:G:s)**

#### 3 – Se connecter :

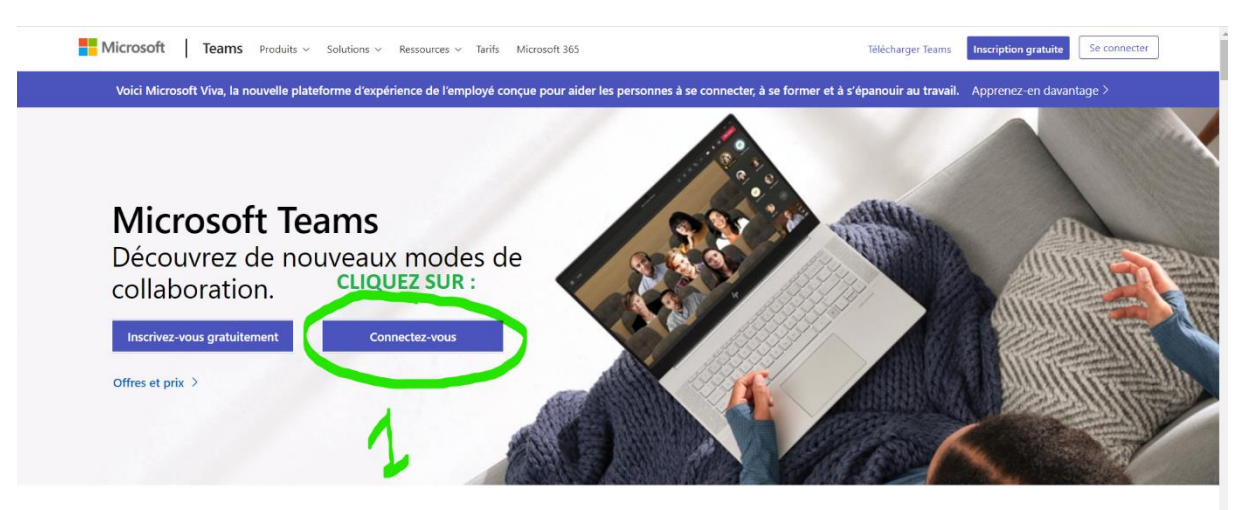

# Nouvelles fonctionnalités dans Microsoft Teams

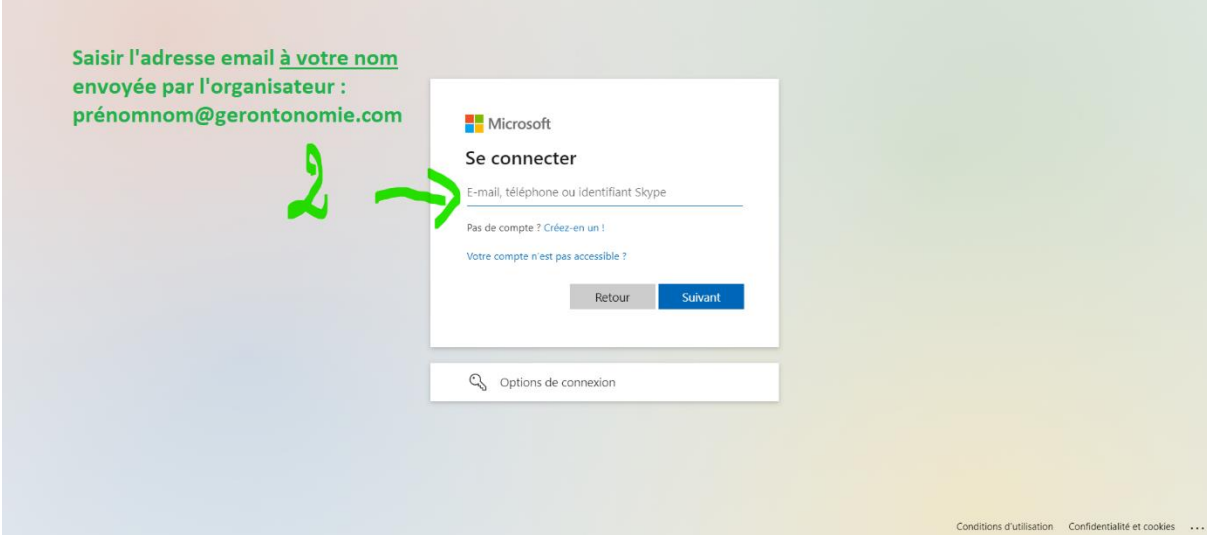

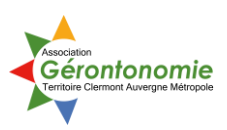

# – Choisir **l'application Web de Teams**

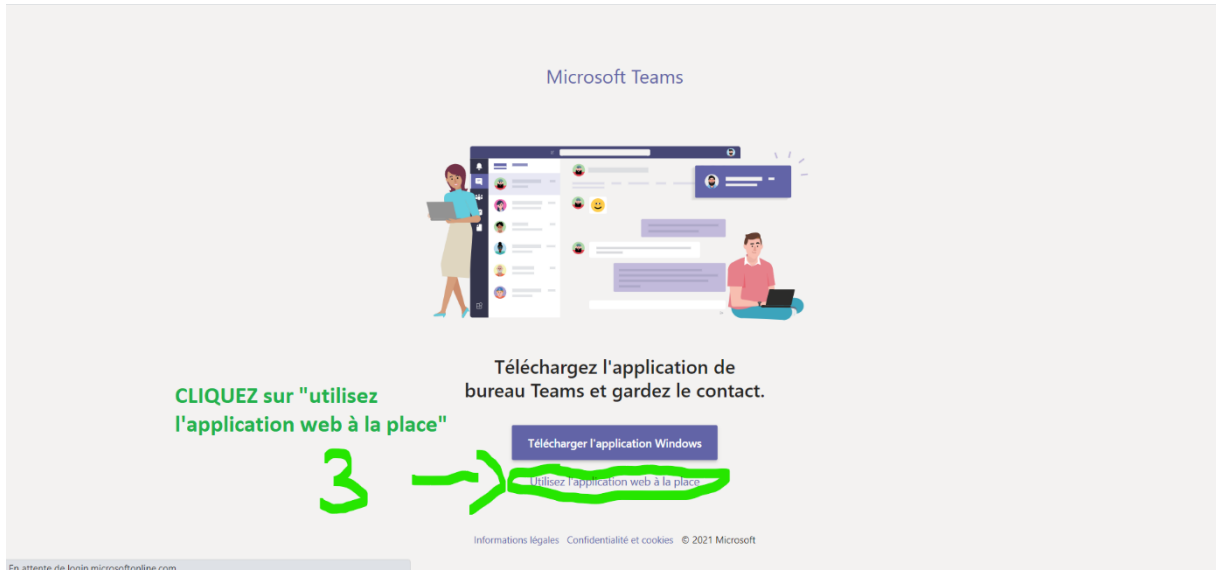

#### – Plateforme teams : accès à la séance

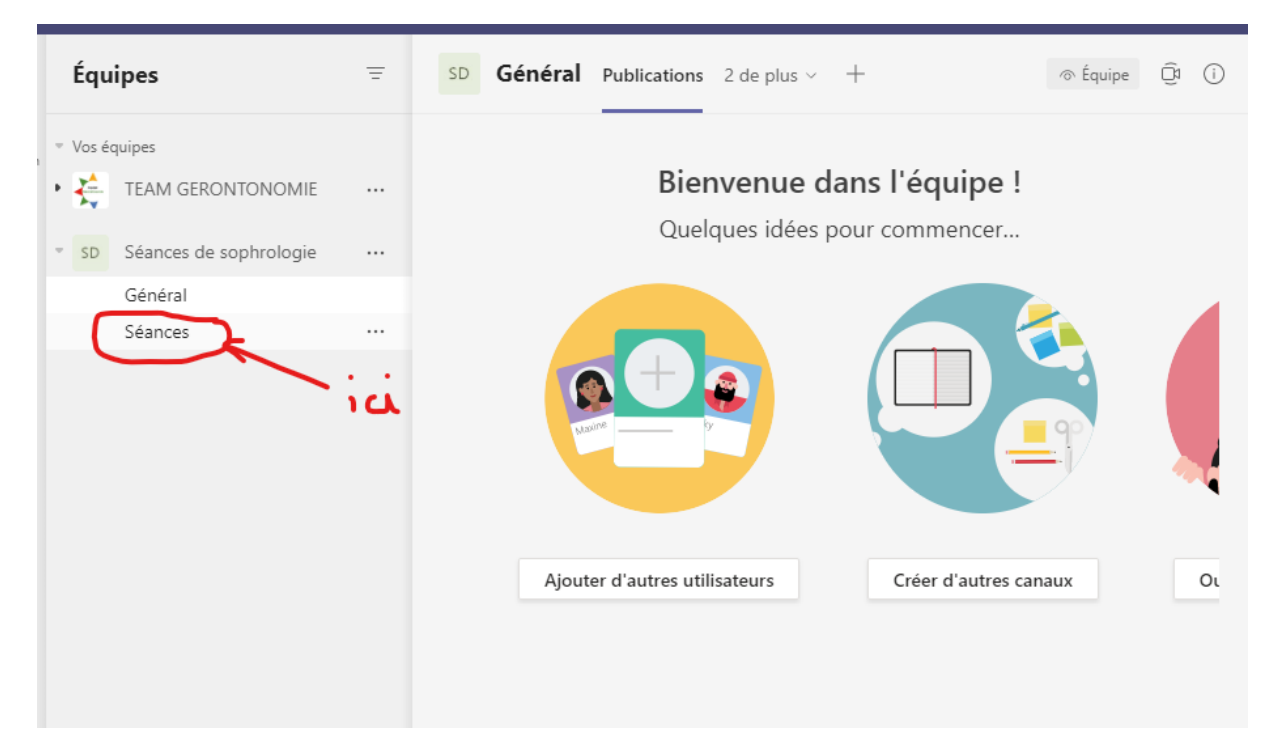

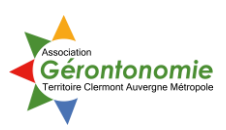

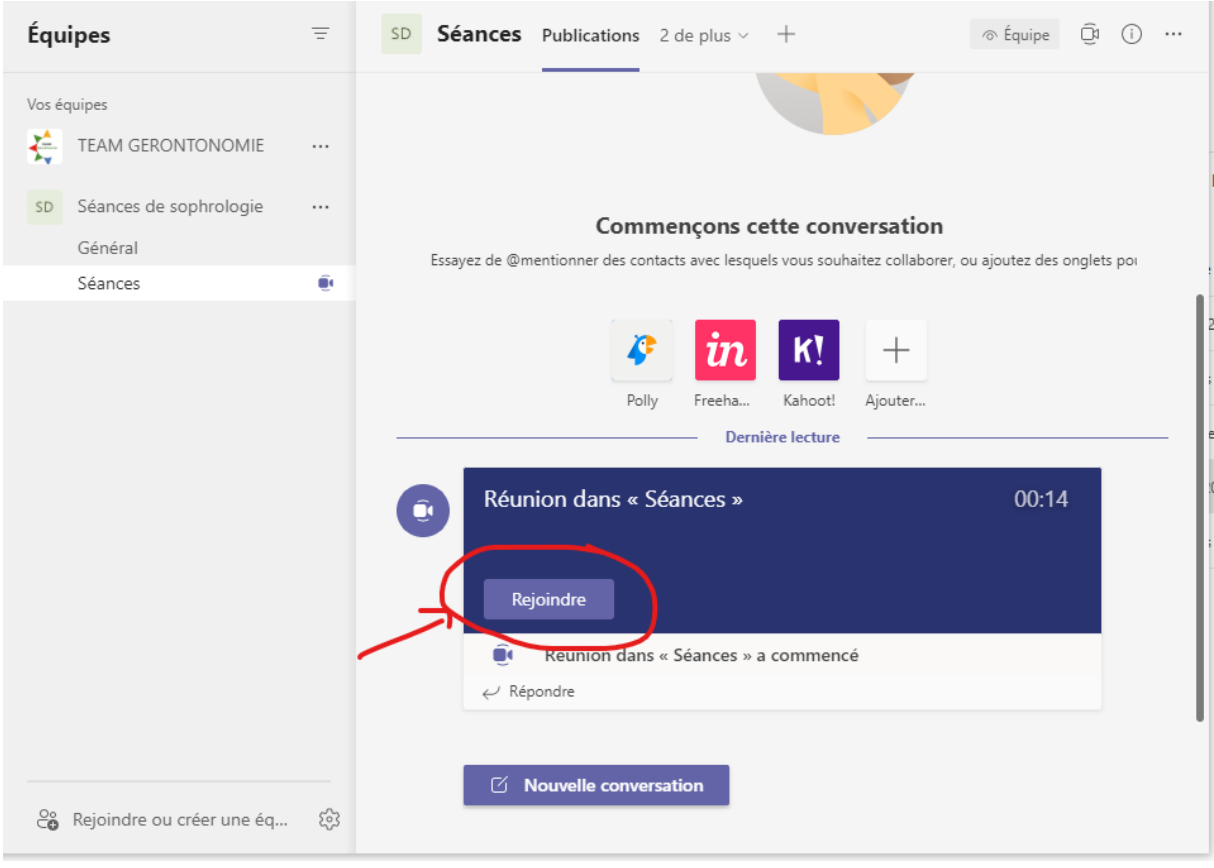

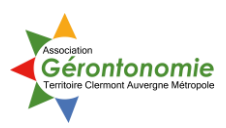